#### Microsoft 2019 Professional Plus Installation Guide

Note: Only Runs on "Windows 10", older versions of windows are not supported.

### Step1:

Once you have Downloaded the file, Right click the and Choose Open with "Windows Explorer" (Normally you can just Double click it This will automatically open the setup file)

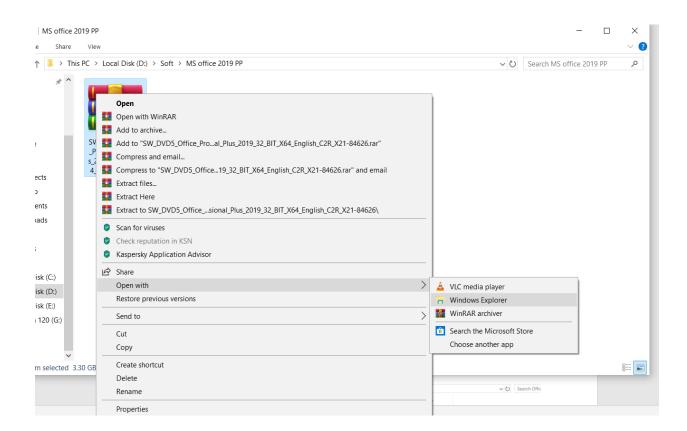

#### Step 2:

If you want to install 64bit version please go to the "office" folder and run the "Setup64" if you want the 32bit version run the "Setup32" file.

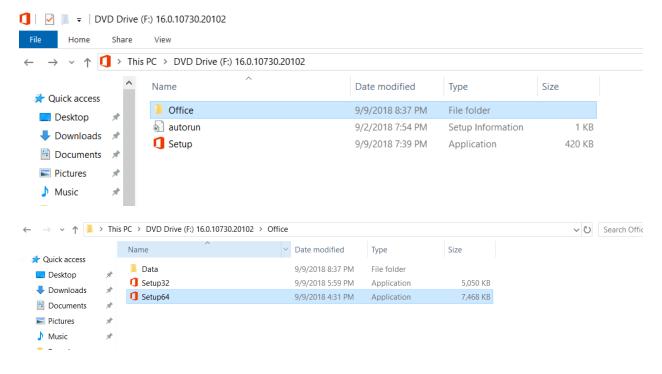

### Step 3:

And now wait until the installation is complete.

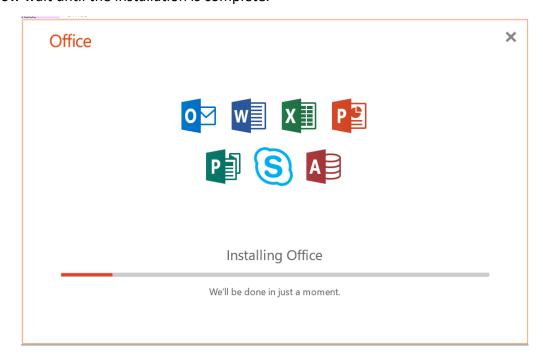

## Step 4:

After Installation is completed Open any Office application, for example here we are opening Access. You can do the same.

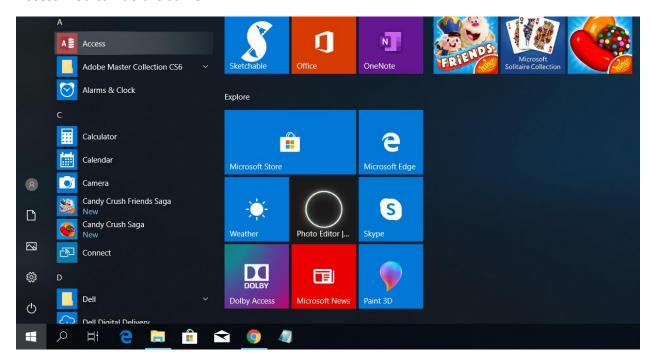

#### Step 5:

After Opening the application, you will see an option like below click the option where it says "I don't want to sign in or create an account"

## Sign in to set up Office

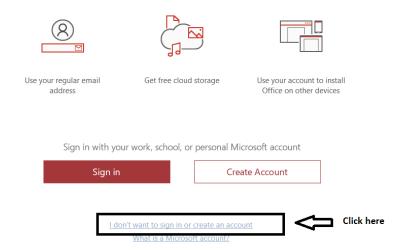

#### Step 5:

And now Please make sure you are connected to the internet and enter the product key that you received from us to your email and click **Activate Office.** 

## Enter your product key

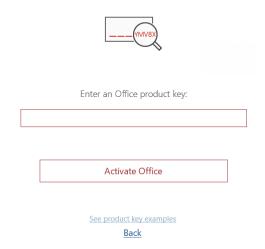

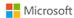

# The fine print

These Microsoft Office Professional Plus 2019 apps are installed:

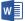

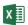

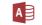

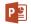

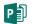

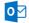

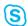

This product also comes with Office Automatic Updates.  $\underline{\text{Learn more}}$ 

By selecting Accept, you agree to the Microsoft Office License Agreement  $\underline{\text{View Agreement}}$ 

Accept and start Access